## Hoe een statiegeldoverzicht zoeken

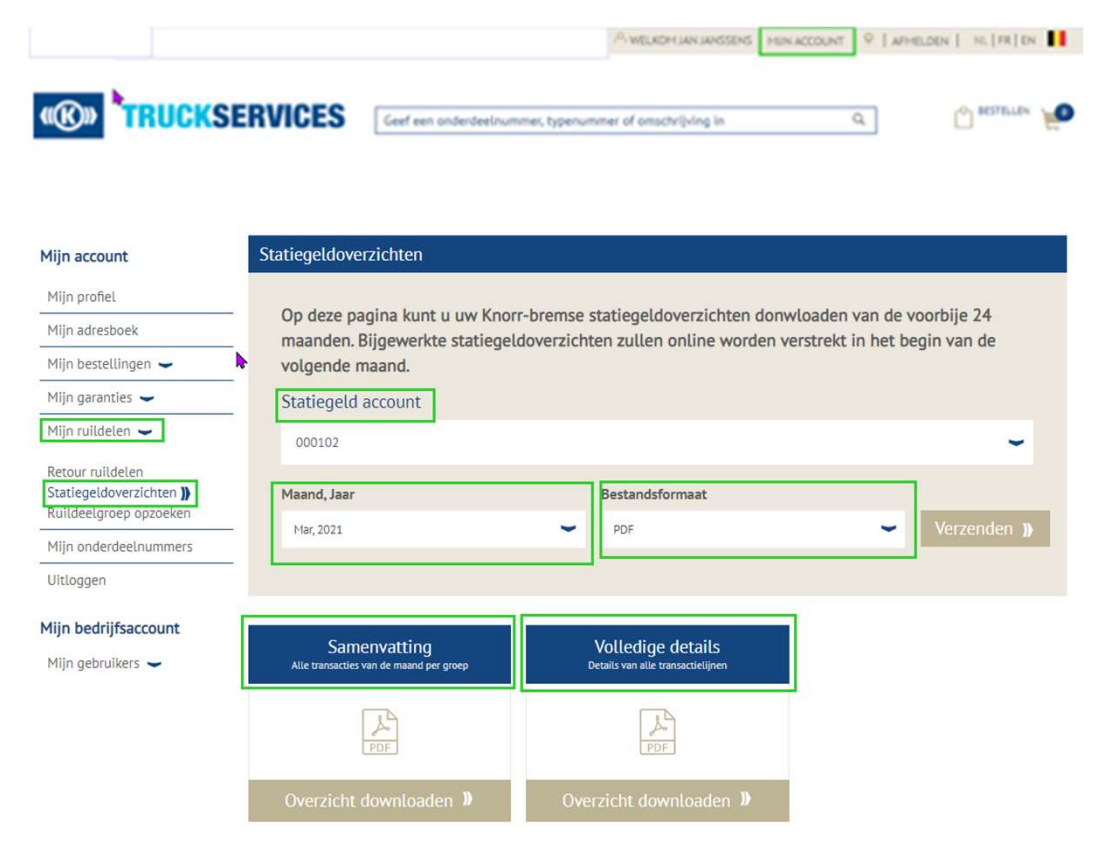

- Ga naar www.mytruckservices.knorr-
- Ga naar <u>www.mytruckservices.knorr-bremse.com</u> en meldt aan op uw account.<br>Ga na het aanmelden naar **"Mijn Account"**<br>bovenaan rechts op de pagina. Klik vervolgens<br>op **"Mijn ruildelen" > "Statiegeldoverzichten"** ■ Ga naar <u>www.mytruckservices.knorr-bremse.com</u> en meldt aan op uw account.<br>■ Ga na het aanmelden naar "**Mijn Account"**<br>bovenaan rechts op de pagina. Klik vervolgens<br>op **"Mijn ruildelen" > "Statiegeldoverzichten"**<br>■ Sele Ga naar <u>www.mytruckservices.knorr-bremse.com</u> en meldt aan op uw account.<br>Ga na het aanmelden naar **"Mijn Account"**<br>bovenaan rechts op de pagina. Klik vervolgens<br>op **"Mijn ruildelen" > "Statiegeldoverzichten"**<br>Selecteer h Ga naar <u>www.mytruckservices.knorr-bremse.com</u> en meldt aan op uw account.<br>Ga na het aanmelden naar **"Mijn Account"**<br>bovenaan rechts op de pagina. Klik vervolgens<br>op **"Mijn ruildelen" > "Statiegeldoverzichten"**<br>Selecteer h ■ Ga naar <u>www.mytruckservices.knorr-bremse.com</u> en meldt aan op uw account.<br>■ Ga na het aanmelden naar **"Mijn Account"**<br>bovenaan rechts op de pagina. Klik vervolgens<br>op **"Mijn ruildelen" > "Statiegeldoverzichten"**<br>■ Sele Ga naar <u>www.mytruckservices.knorr-bremse.com</u> en meldt aan op uw account.<br>Ga na het aanmelden naar **"Mijn Account"**<br>bovenaan rechts op de pagina. Klik vervolgens<br>op **"Mijn ruildelen" > "Statiegeldoverzichten"**<br>Selecteer h ■ Ga naar <u>www.mytruckservices.knorr-</u><br>
<u>bremse.com</u> en meldt aan op uw account.<br>
■ Ga na het aanmelden naar **"Mijn Account"**<br>
bovenaan rechts op de pagina. Klik vervolgens<br>
op **"Mijn ruildelen" > "Statiegeldoverzichten"**
- 
- 
- Ga naar <u>www.mytruckservices.knorr-bremse.com</u> en meldt aan op uw account.<br>Ga na het aanmelden naar **"Mijn Account"**<br>bovenaan rechts op de pagina. Klik vervolgens<br>op **"Mijn ruildelen" > "Statiegeldoverzichten"**<br>Selecteer h ■ Ga naar <u>www.mytruckservices.knorr-<br>
bremse.com</u> en meldt aan op uw account.<br>
■ Ga na het aanmelden naar **"Mijn Account"**<br>
bovenaan rechts op de pagina. Klik vervolgens<br>
op **"Mijn ruildelen" > "Statiegeldoverzichten"**<br> Ga naar <u>www.mytruckservices.knorr-bremse.com</u> en meldt aan op uw account.<br>Ga na het aanmelden naar **"Mijn Account"**<br>bovenaan rechts op de pagina. Klik vervolgens<br>op **"Mijn ruildelen" > "Statiegeldoverzichten"**<br>Selecteer h Ga naar www.mytruckservices.knorr-<br>bremse.com en meldt aan op uw account.<br>Ga na het aanmelden naar **"Mijn Account"**<br>bovenaan rechts op de pagina. Klik vervolgens<br>op **"Mijn ruildelen" > "Statiegeldoverzichten"**<br>Selecteer he

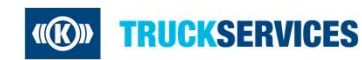